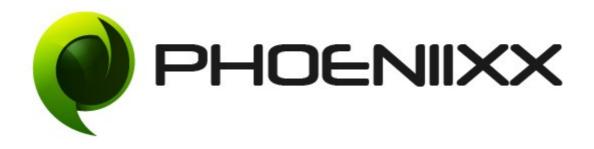

# Documentation of Custom My Account Installation of Custom My Account

#### Installation

- ◆ Visit our website : <a href="https://phoeniixx.com/my-account">https://phoeniixx.com/my-account</a>
- ◆ Login into your account.
- From your my account area , you can download the plugin zip file.
- ◆ After downloading the plugin, Go to your WordPress admin panel, and then to Plugins. Click on "Add New" and then upload the zip file of the plugin using the "Upload Plugin" button you can find on top of the screen.

NOTE: If you are using free version then kindly deactivate it and then activate the premium version.

#### **Activation**

Once you have uploaded the plugin, activate your plugin in Plugins  $\rightarrow$  Installed plugins.

If it has been activated correctly, plugin control panel is available in the tab **Phoeniixx** → **Custom My Account** 

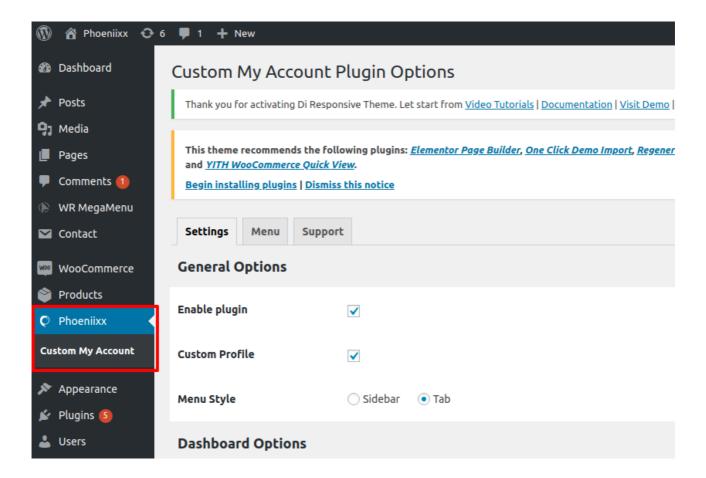

## **General Settings**

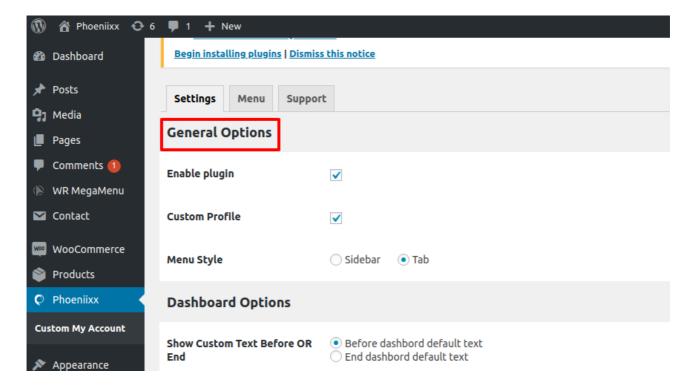

- Show menu options as Sidebar or Tab
- Can enable or disable profile option from my account page.

### **Menu option Sidebar View**

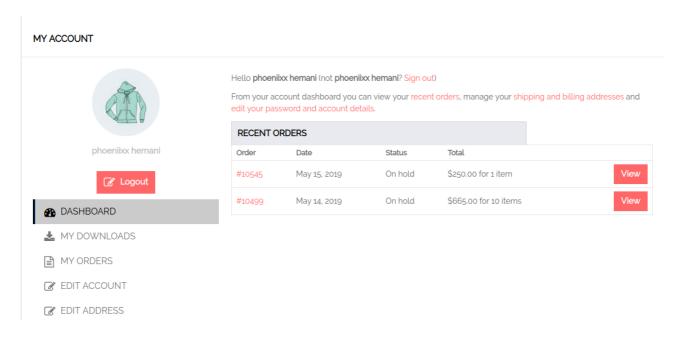

## **Menu option Tab View**

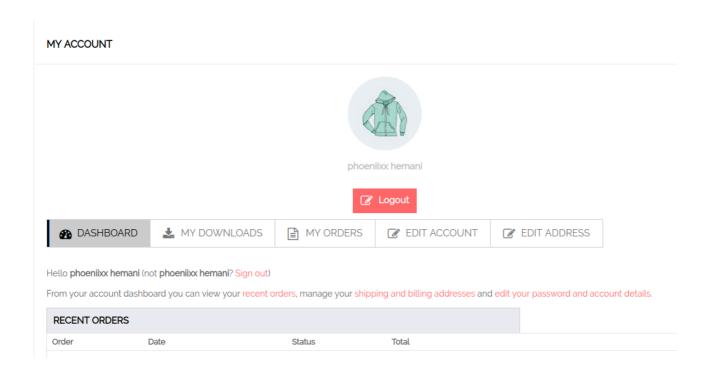

## How to add the Menu option?

- ◆ Go to the Menu tab.
- ◆ Then click on the "+" sign.

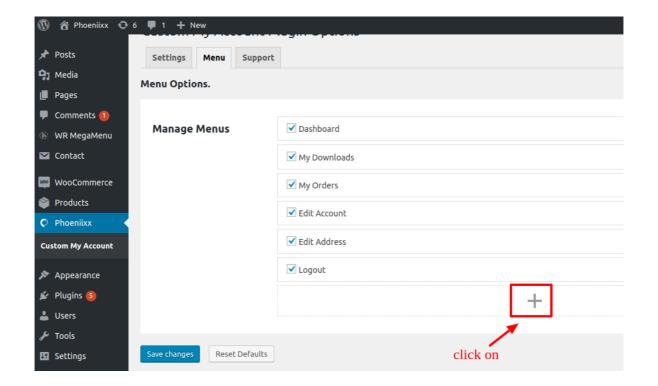

◆ After that write the name of the menu and click on "Add Menu" button.

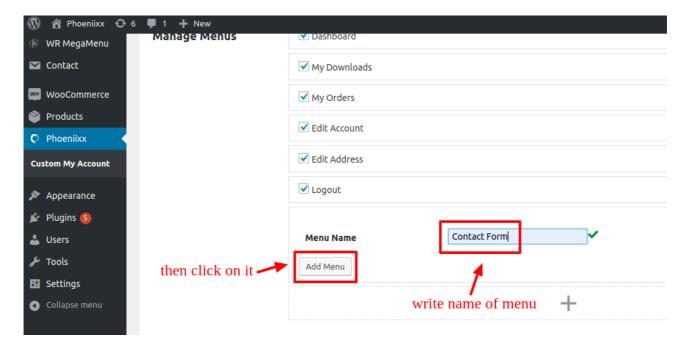

#### How to add the User Role for a menu?

- Click on the menu in which you want to add the specific user role.
- Select role from the dropdown.
- ◆ You can add multiple user role for a menu option.

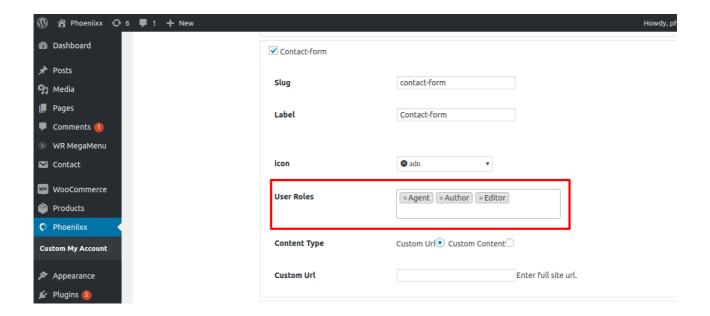

## How to delete a menu option?

- Open a menu option.
- ◆ Then at the top right you will find the option "remove". Click on it.

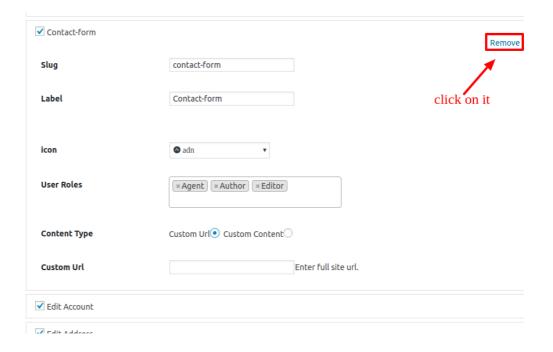

#### How to edit the labels?

- Go to the menu option.
- Then you can edit or write the text you want.
- ◆ You can choose the icons for your menu option.
- You could also select content type.

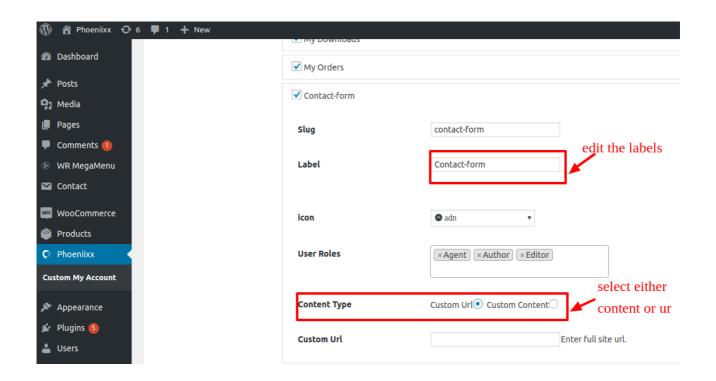

# **Menu Styling Options**

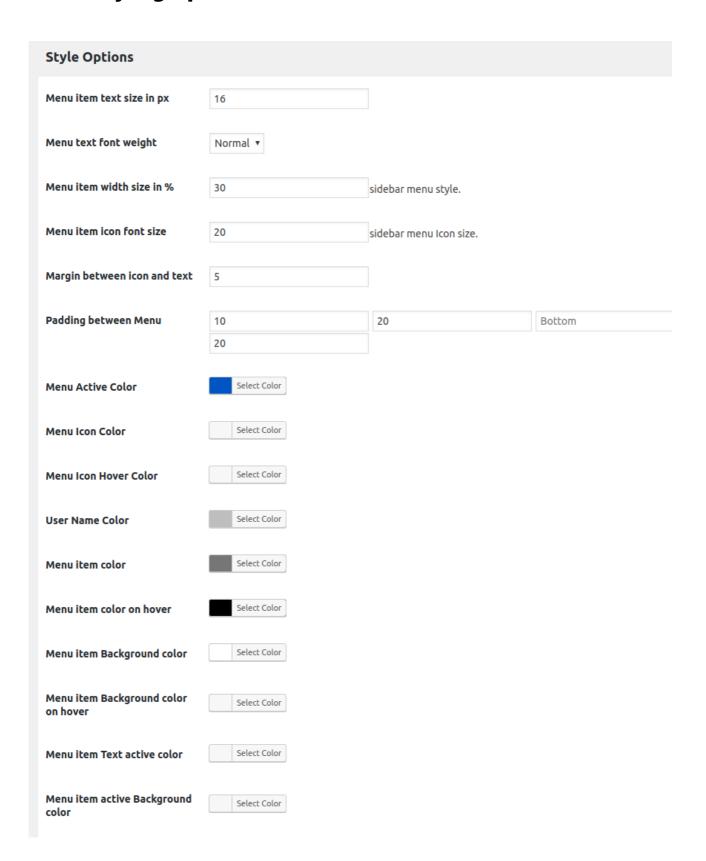

# **Profile Styling Options**

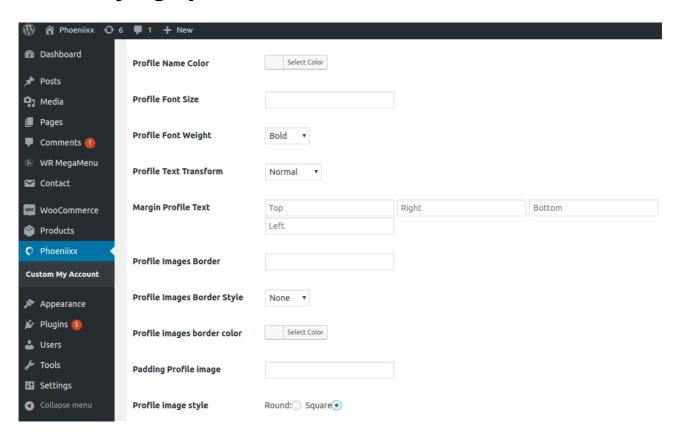